### 2017

# 今あるプリンタとスキャナ で校務をグッと効率化! アンケート作成・集計 研修講座 ーSQS (共有アンケート実施支援

## システム)を活用してー

SQS システムを使って、普通紙によるマークシート方式のアンケート を作成したり、読み取ったデータの集計を行ったりします。コンピュー タ、プリンタ、ドキュメントスキャナがあれば簡単で、手早く集計や分 析をすることができます。

> やまぐち総合教育支援センター 情報教育班 2017/03/13

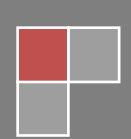

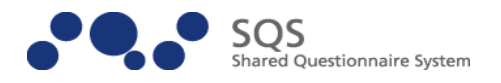

#### 1 簡単、早い、便利、低コスト SQS アンケートシステム

SQS(Shared Questionnaire System)とは 普通紙を使ったマークシート方式の調査票を作成したり、読み取ったデータの集計 を行ったりするソフトウエアです。コンピュータ、プリンタ、ドキュメントスキャナ※ <sup>1</sup>があれば簡単で、手早く集計や分析をすることができます。SQS は、オープンソー スソフトウエア※2として配布しているので、無償·自由な利用が可能です。

2 SQS アンケートシステムの流れ

- A 最初にアンケートの作成を行います。アンケート作成ツールである Source Editor を使います。
- B 次に pdf で出力されたアンケート原稿をプリンタで印刷し配付します。回答後に回収します。
- C 続いて回収したアンケート用紙をドキュメントスキャナでスキャンします。
- D 最後にスキャンしたデータをマーク読取り・集計ツールである Mark Reader で処理します。
- E 集計したデータを Excel で解析して、グラフや表にします。

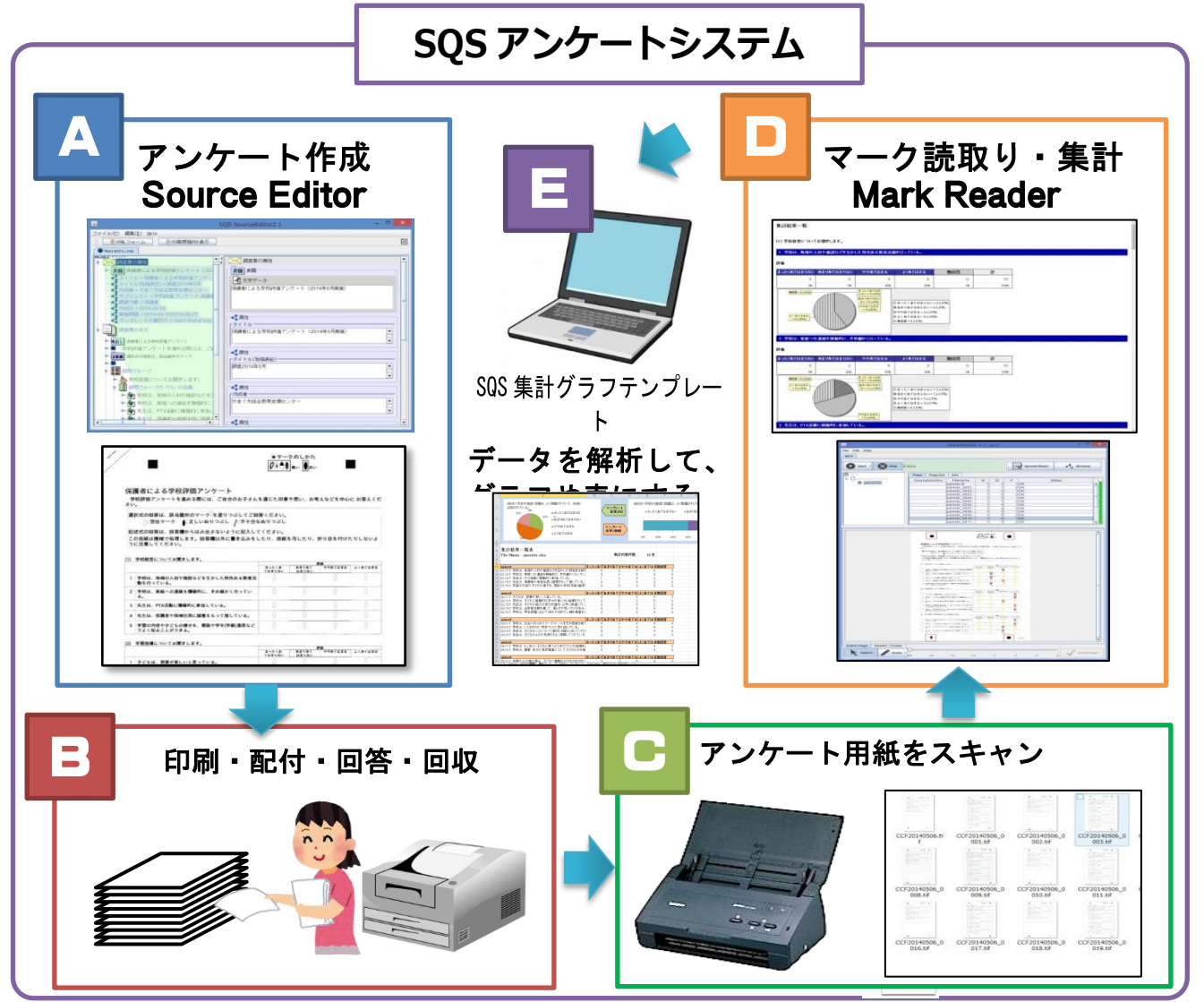

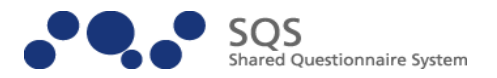

#### 3 実践!SQS アンケートシステム

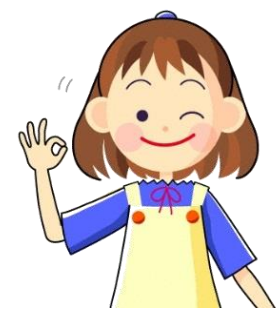

教育活動の成果を検証し、改善と発展を目指すための取り組みとして、「学校評価アン ケート」「保護者や生徒による授業評価」「児童生徒へのいじめ・生活アンケート」等、多く の調査が行われています。

しかし、アンケートの作成や集計等で多くの時間が割かれ、教師本来の児童生徒に関わ る時間が失われてきてませんか。

アンケートの集計のために回答用紙をめくりながら、正の字を書いて集計する手間はも うありません。集計したデータをコンピュータや電卓を使って計算する苦労もありません。

ここでは、低コスト、簡単、早い、便利なアンケートを作成・集計できる「SQS アンケートシステム」を体験し、そ の良さを味わっていただきたいと思います。

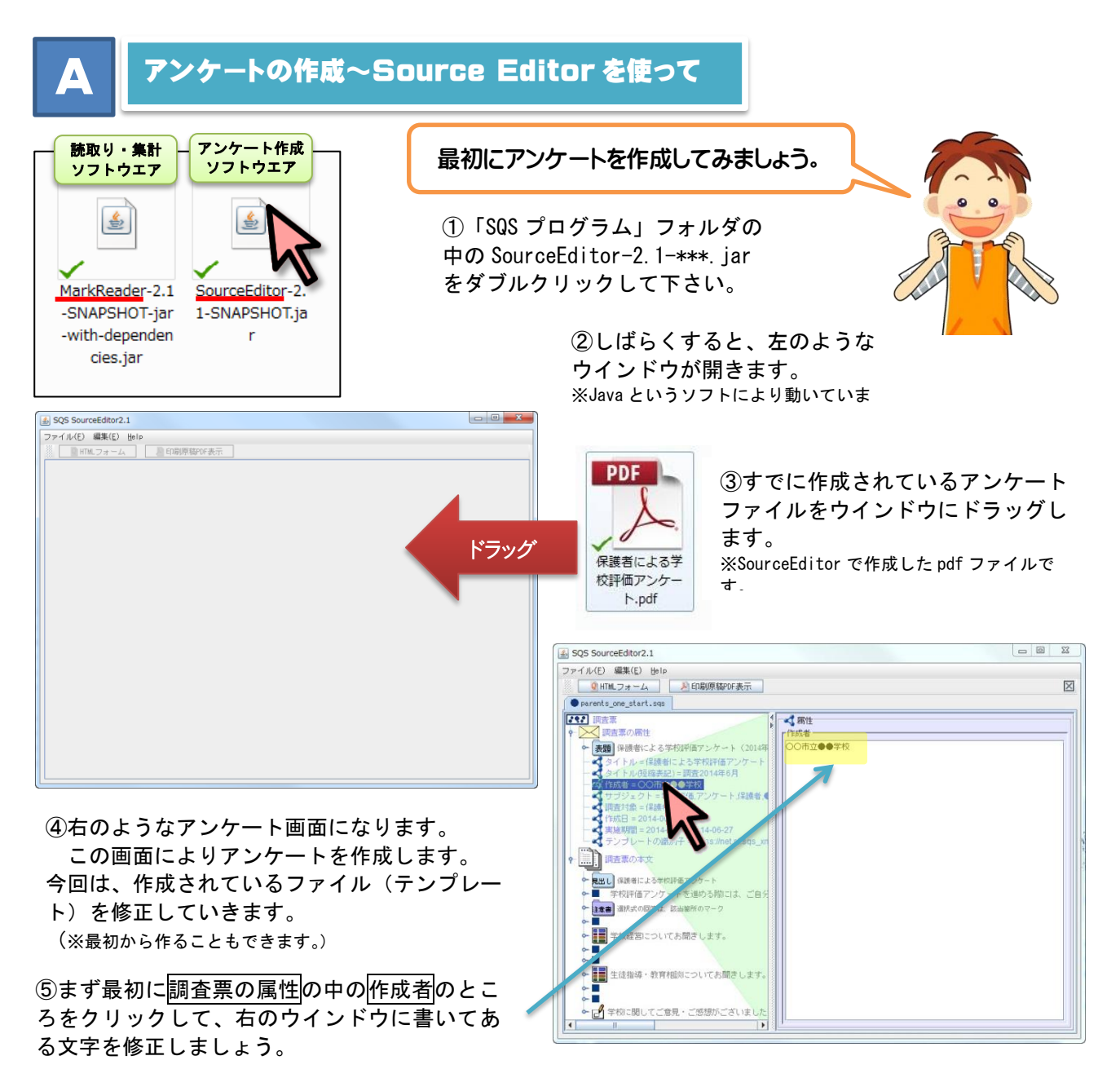

- 2 -

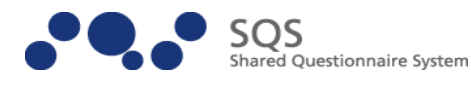

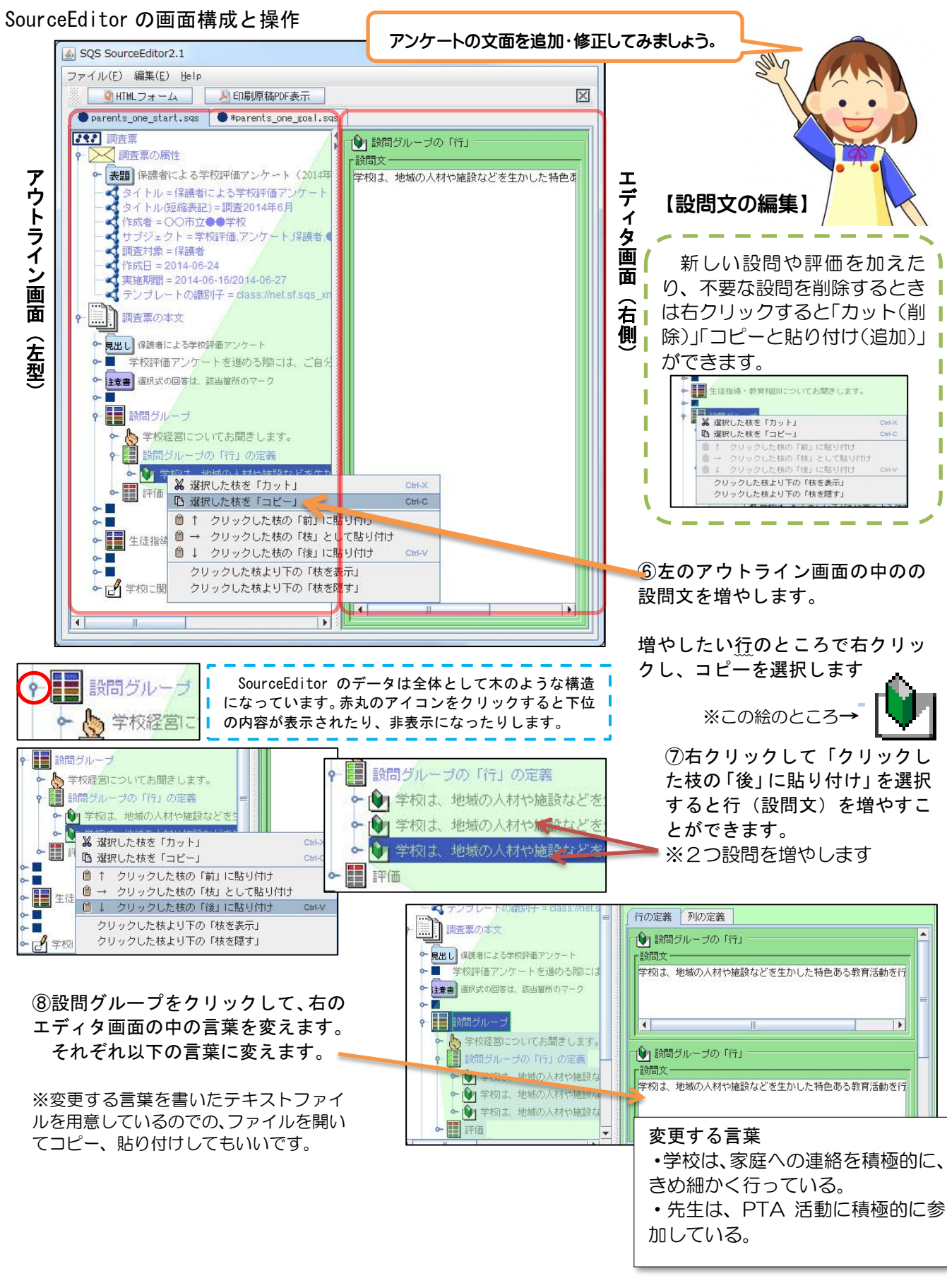

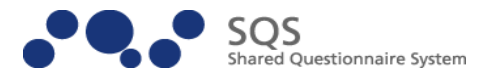

#### 【回答欄(マークシート)の編集】

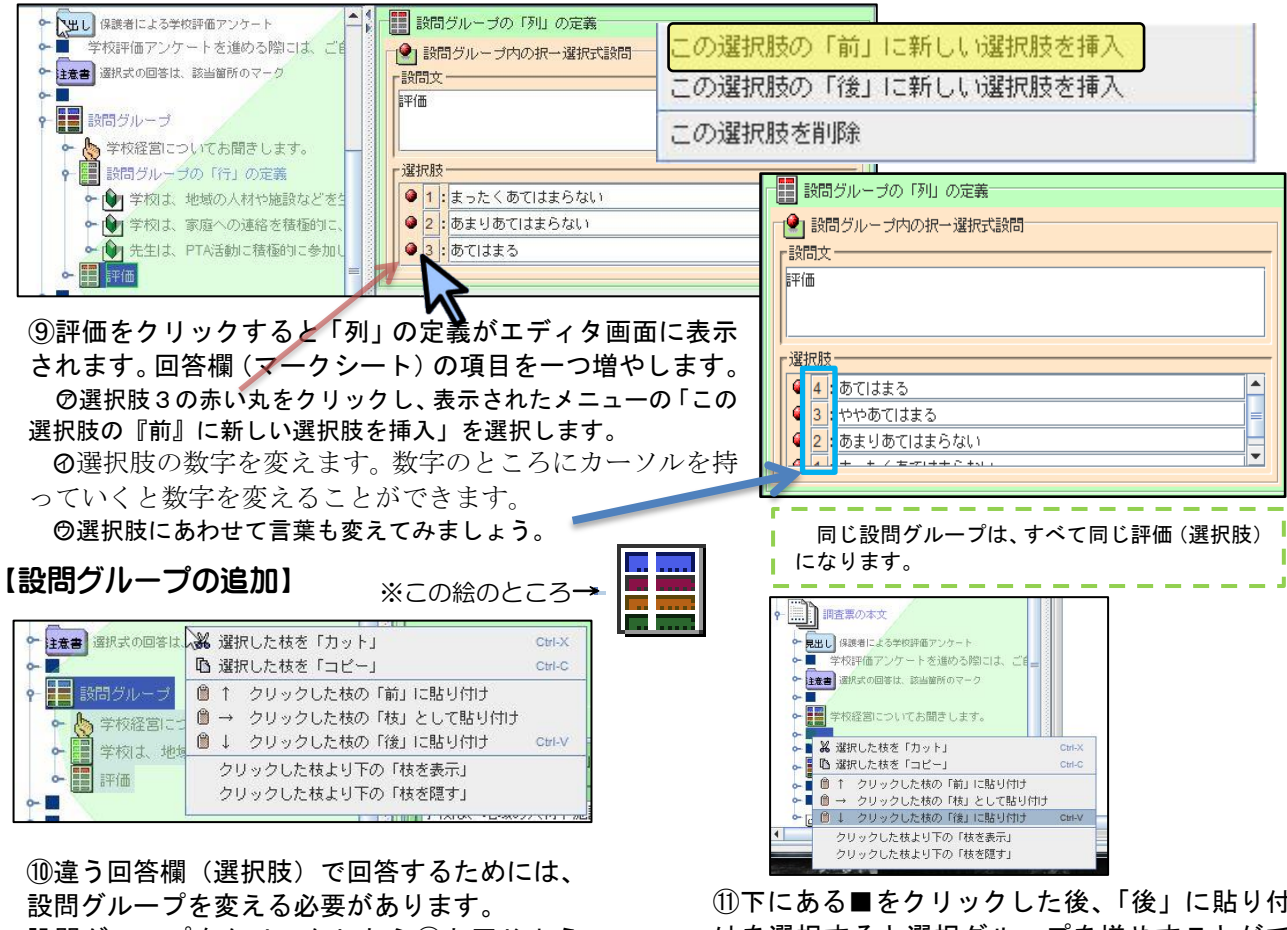

設問グループをクリックしたら⑥と同じよう に右クリックして「コピー」を選びます。

⑪下にある■をクリックした後、「後」に貼り付 けを選択すると選択グループを増やすことがで きます。

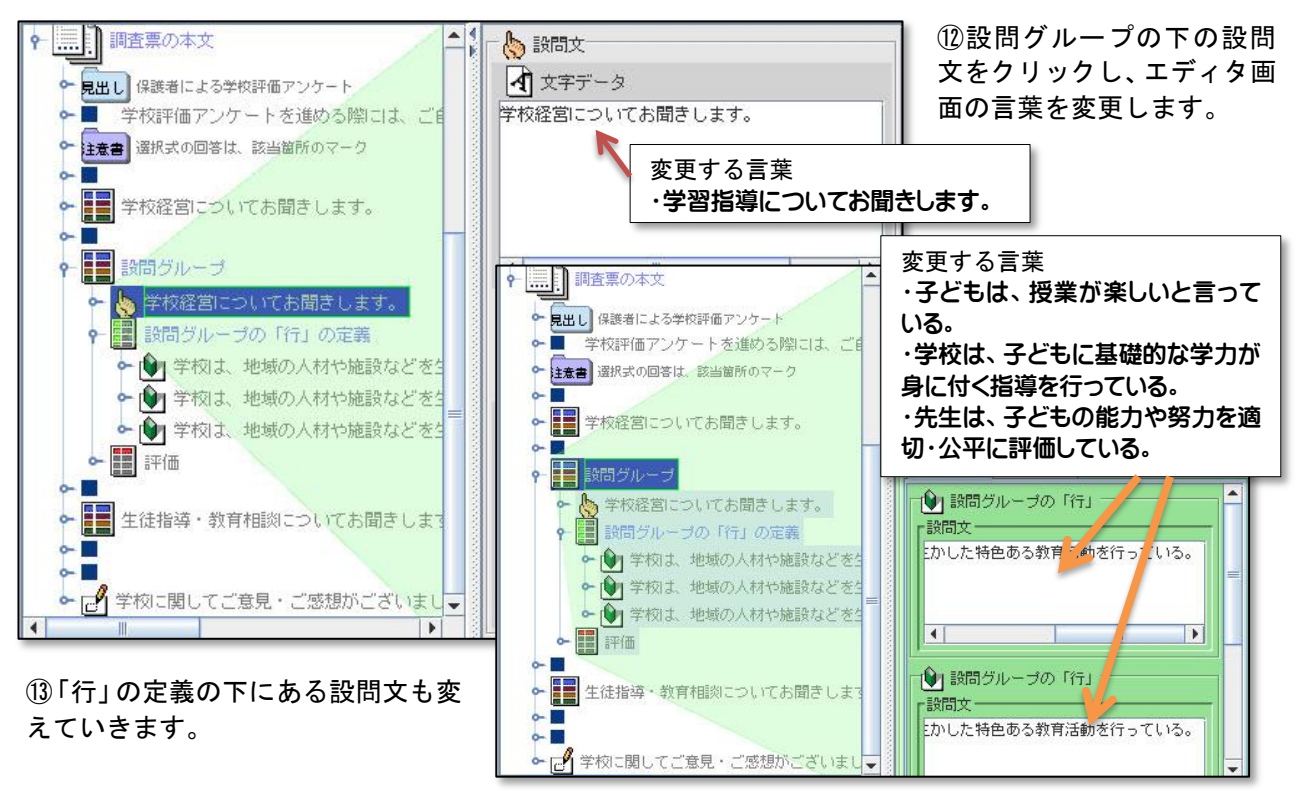

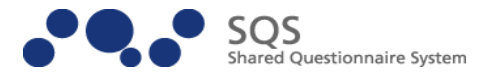

この pdf ファイルは、読取り の時やアンケートの再編集の

#### 【印刷イメージの確認】

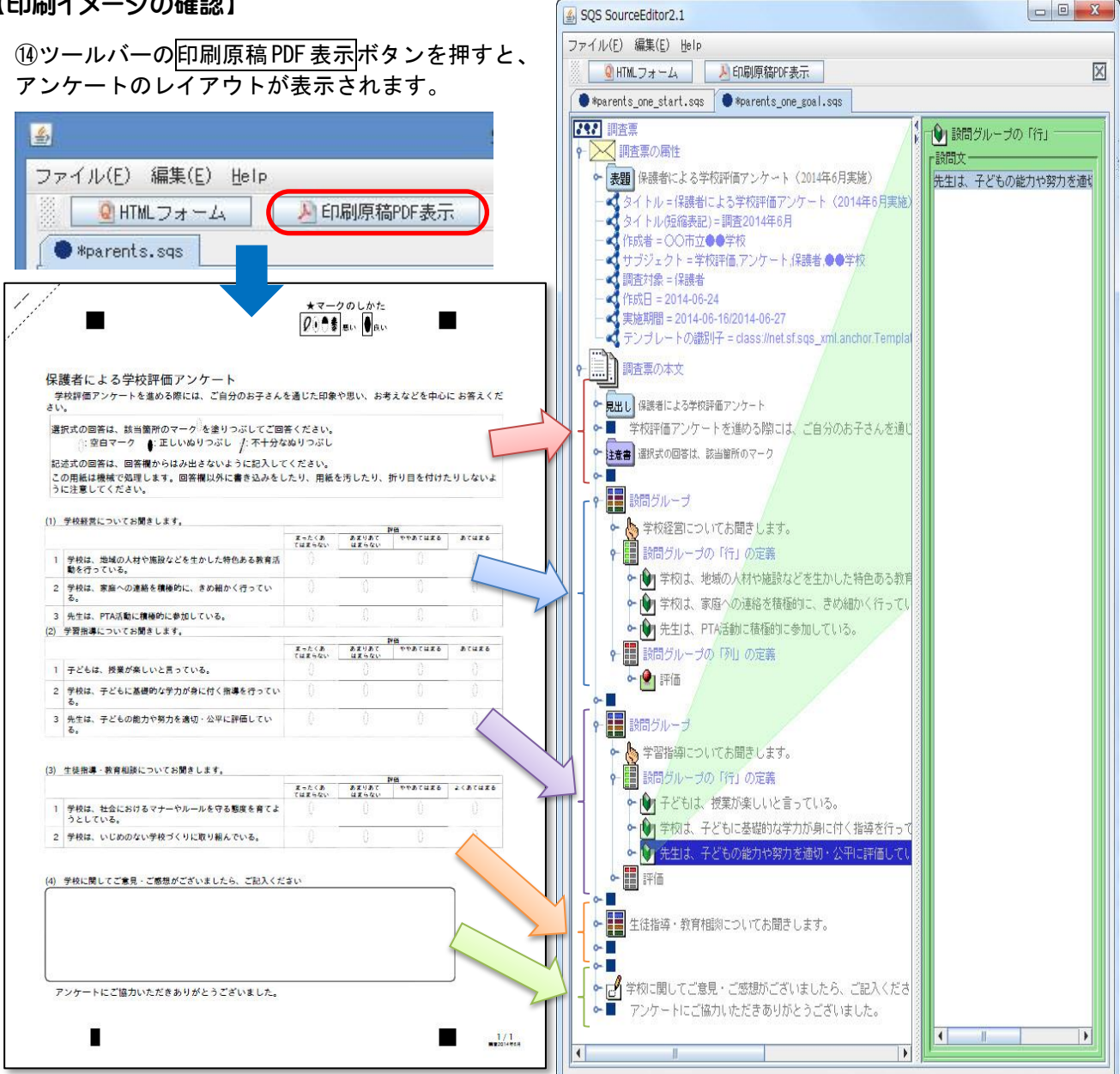

⑮SourceEditor の編集画面から、アンケートの印刷原稿を書き出します。 メニューバーから、[ファイル]→[書き出し]を選択し、保存します。 ※この PDF ファイルは、MarkReader での読取りにも使う特別な内容になっています。

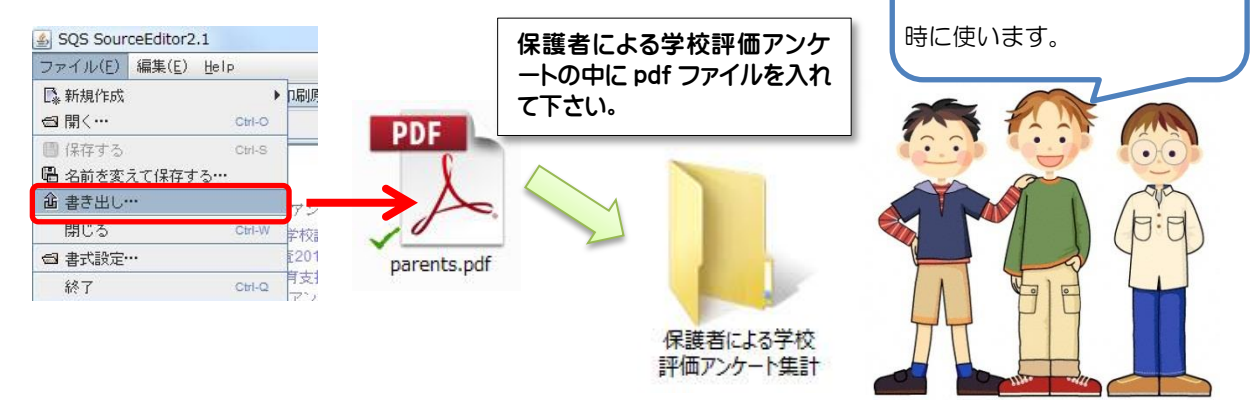

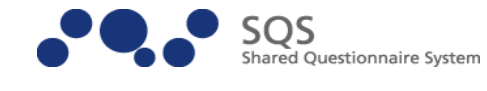

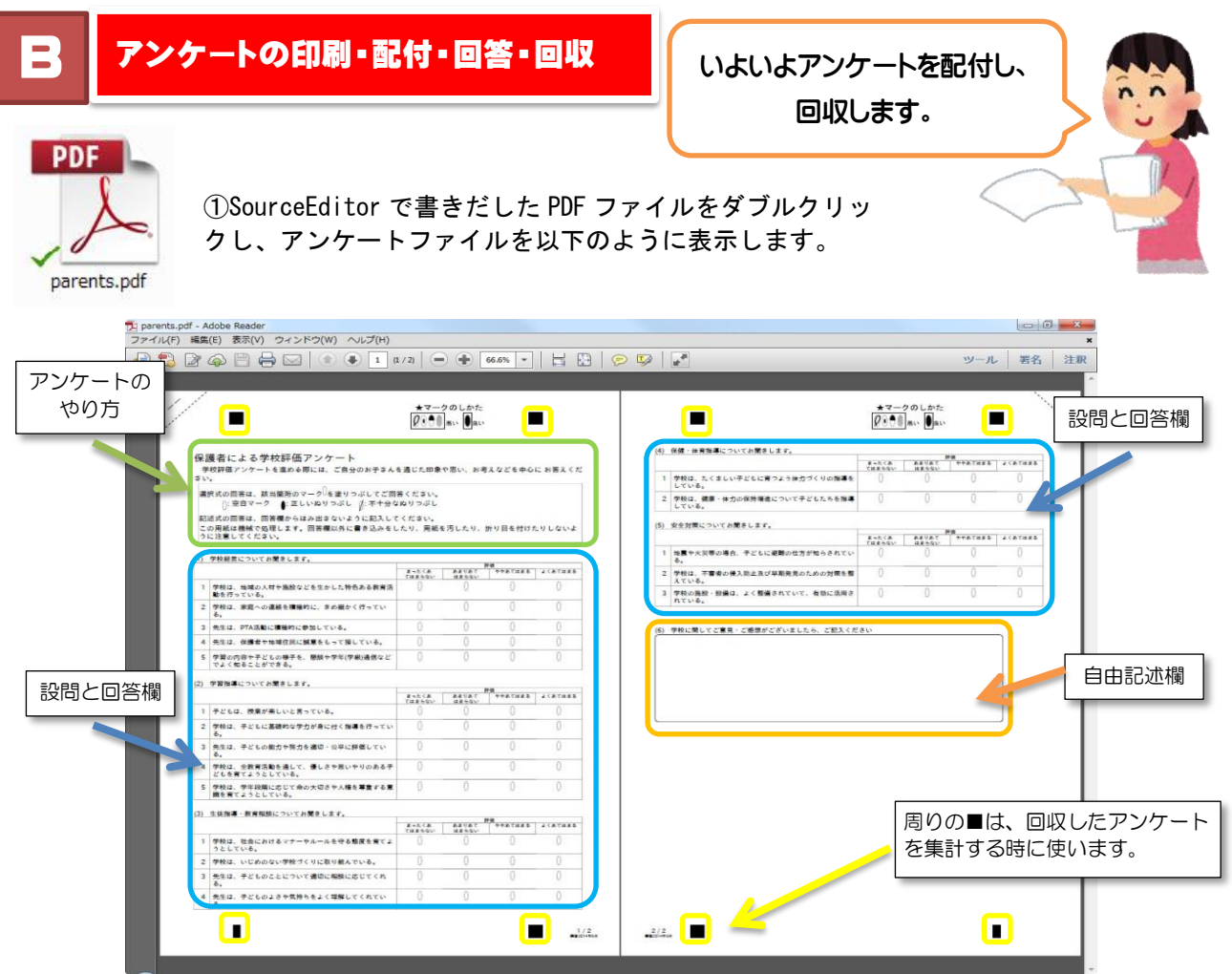

②印刷ボタン → 本押すと下のようなウインドウが開きます。 アンケートが2ページ以上の時は、用紙の両面に印刷(B)のチェックボックスにチェックを入れて下さ

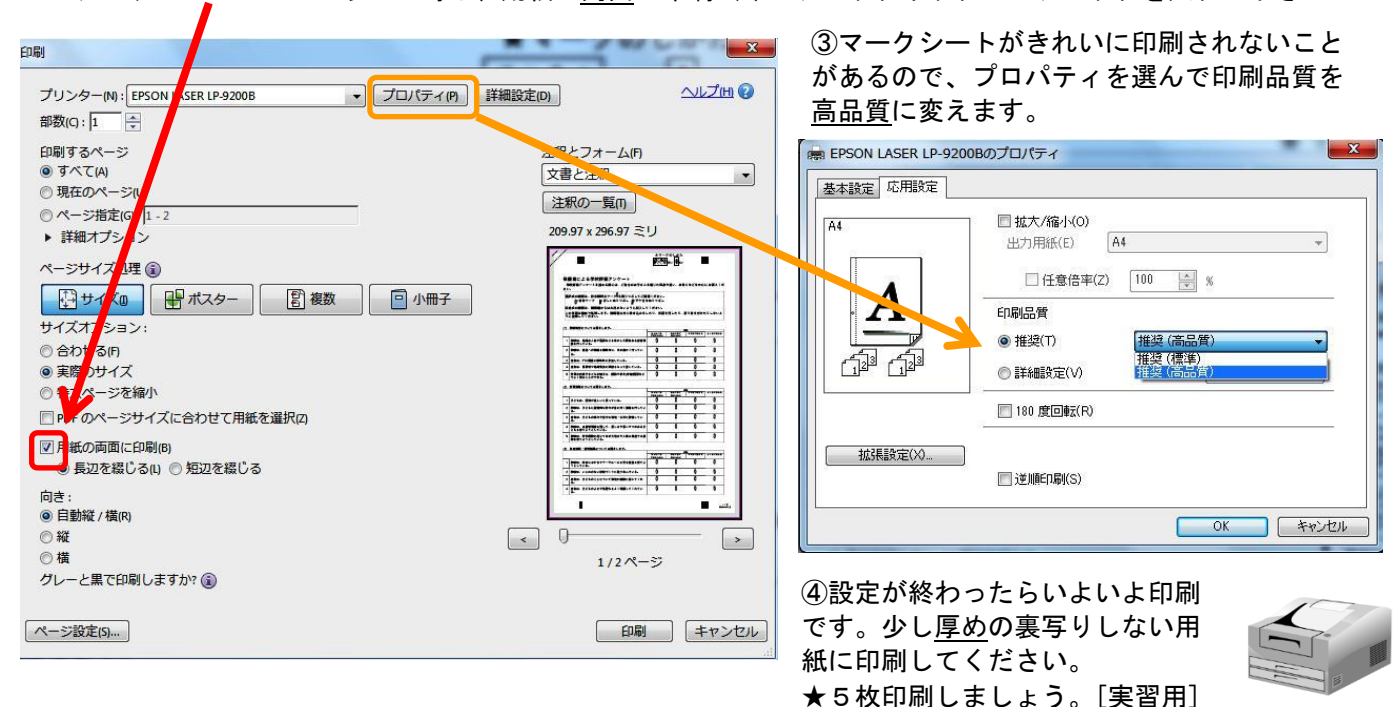

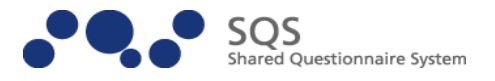

⑤アンケートを配付しましょう。 配付するときは、以下の「アンケート記入時の注意点」を先に説明します。

⑥アンケートに回答してみましょう。 鉛筆で先

⑦アンケートを回収しましょう。 回収時、アンケートを印刷した ものが2枚以上になるような場 合には、用紙のステープラー(ホ チキス)のガイド位置で一人分の アンケートを綴じるようにする と、回収時に落丁・乱丁を避ける ことができます。

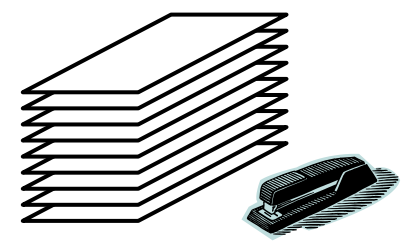

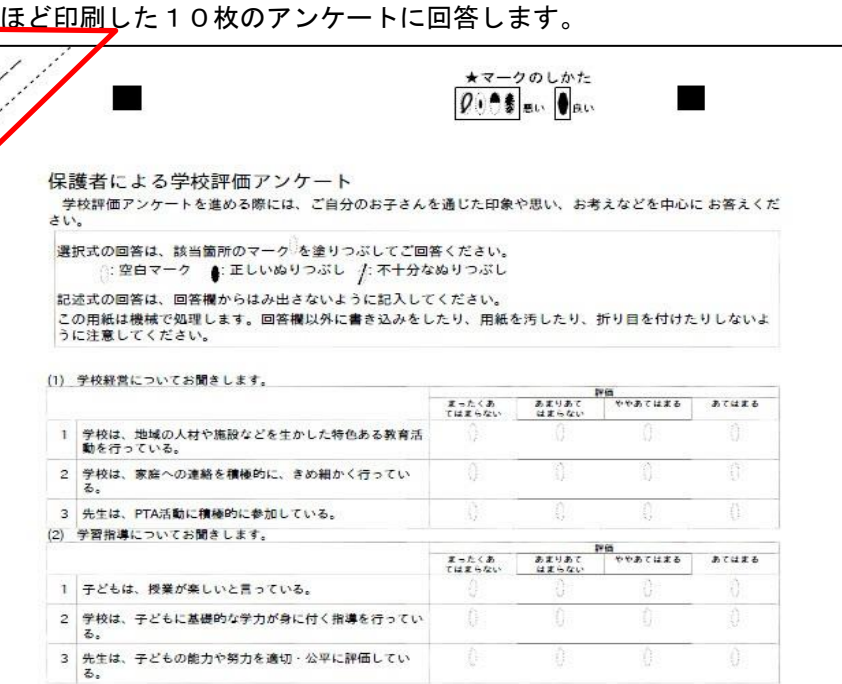

【アンケート記入時の注意点】

1.マークは正しく塗りつぶします。

回答例

選択式の回答は、該当箇所のマークしを塗りつぶしてご回答ください。 (): 空白マーク ●: 正しいぬりつぶし *|*: 不十分なぬりつぶし

記述式の回答は、回答欄からはみ出さないように記入してください。 この用紙は機械で処理します。回答欄以外に書き込みをしたり、用紙を汚したり、折り目を付けたりしないよ うに注意してください。

2. 重複回答や未記入に注意してください。また、設問と回答欄のずれにも注意してください。

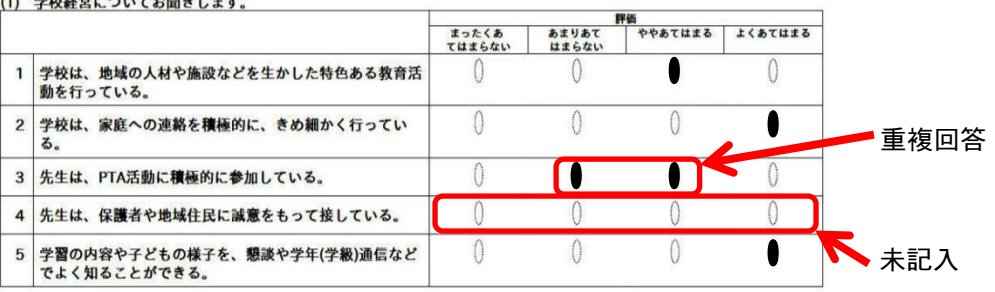

3.アンケートの四隅にある■部分の最低でも1cm 以内に文字が記入してあ ると読み取りエラーが発生します。マーク記入部分および自由記述欄以外は記 入しないようにしてください。 きゅう 読取りエラー発生!

 $OOO^{\frac{k}{2}}$ 

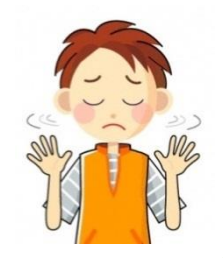

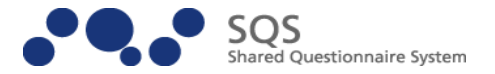

⑧アンケートを回収した後ですること

落丁・乱丁のチェック

回収されたアンケートに、落丁(ページの欠落)·乱丁(裏表が逆,天地が逆,ページの順序間違いなど)が ないことを確認してください。

落丁・乱丁があると、読み取られるページ順序にズレが生じる・処理がエラーとなってしまいます。 用紙の上下や裏表が正しくなるように、アンケートの回収担当者に注意を促す・アンケート回収箱に注意書き をするなどの工夫をすると良いでしょう。

綴じ部分の切り落とし

角をステープラー(ホチキス)で綴じてある(回答されたアンケートの一人分の用紙が2枚以上にわたる場 合)時には、ステープラーで綴じられている部分を、三角形に切り落としてください。この時、アンケートの 上下に印刷されている タイミングマーク ■ ■ ■ を切り落とさないよう、十分注意してください。 原稿を揃える

スキャニングの紙送りの際のトラブルを避けるために、原稿をきちんと揃えてください。読み込みの際に、 用紙が傾いたり歪んだりしないよう注意してください。

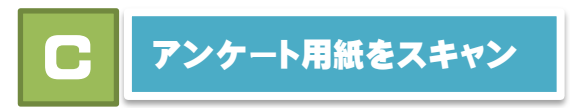

**アンケート用紙をスキャン | ☆キュメントスキャナでアンケート用紙を** スキャンしてみましょう。

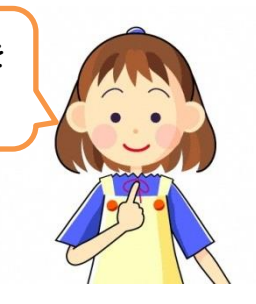

ここでは、SQS により作成されたアンケート用紙を、ドキュメントスキャナ(ブラ ザー ADS2000)で画像データ化する際の設定方法および保存形式の変換方法につい て解説します。(他のドキュメントスキャナを利用される場合も、基本的には作業方 法は同じなので参考にしてください。)

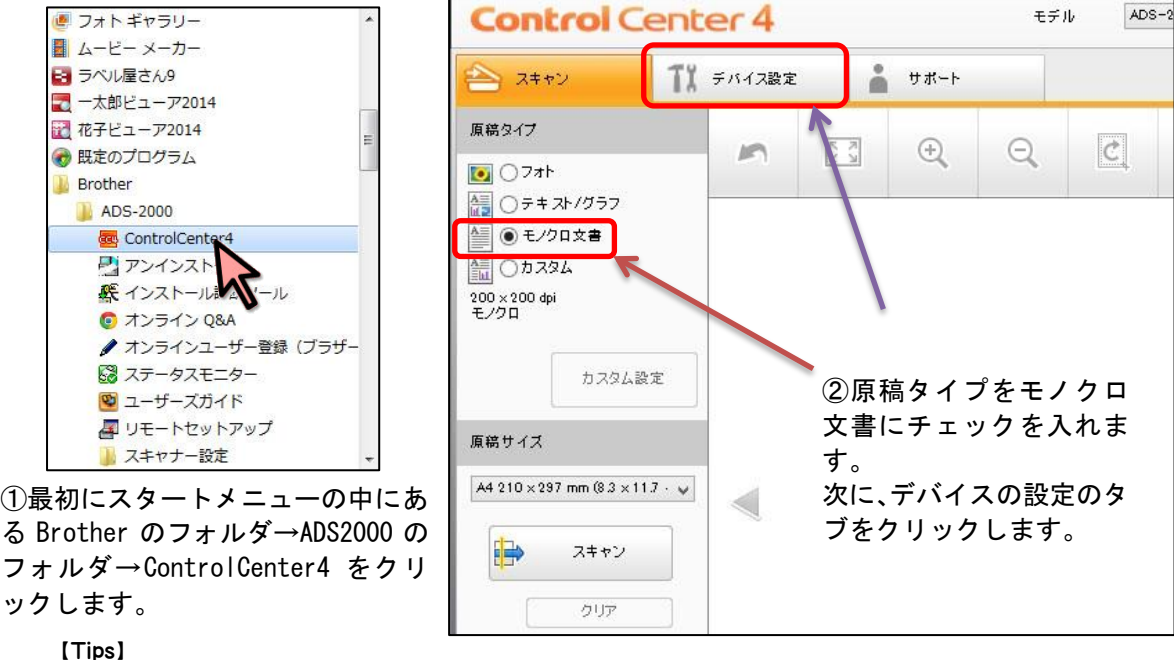

ドキュメントスキャナをコンピュータに USB でつないでも、すぐには認識されません。(長い時は、約5分程度かかりま す。)コントロールパネルのデバイスとプリンターで、認識されたこと (ここでは、ADS-2000)を確認してから、 ControlCenter4 を起動して下さい。

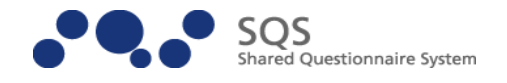

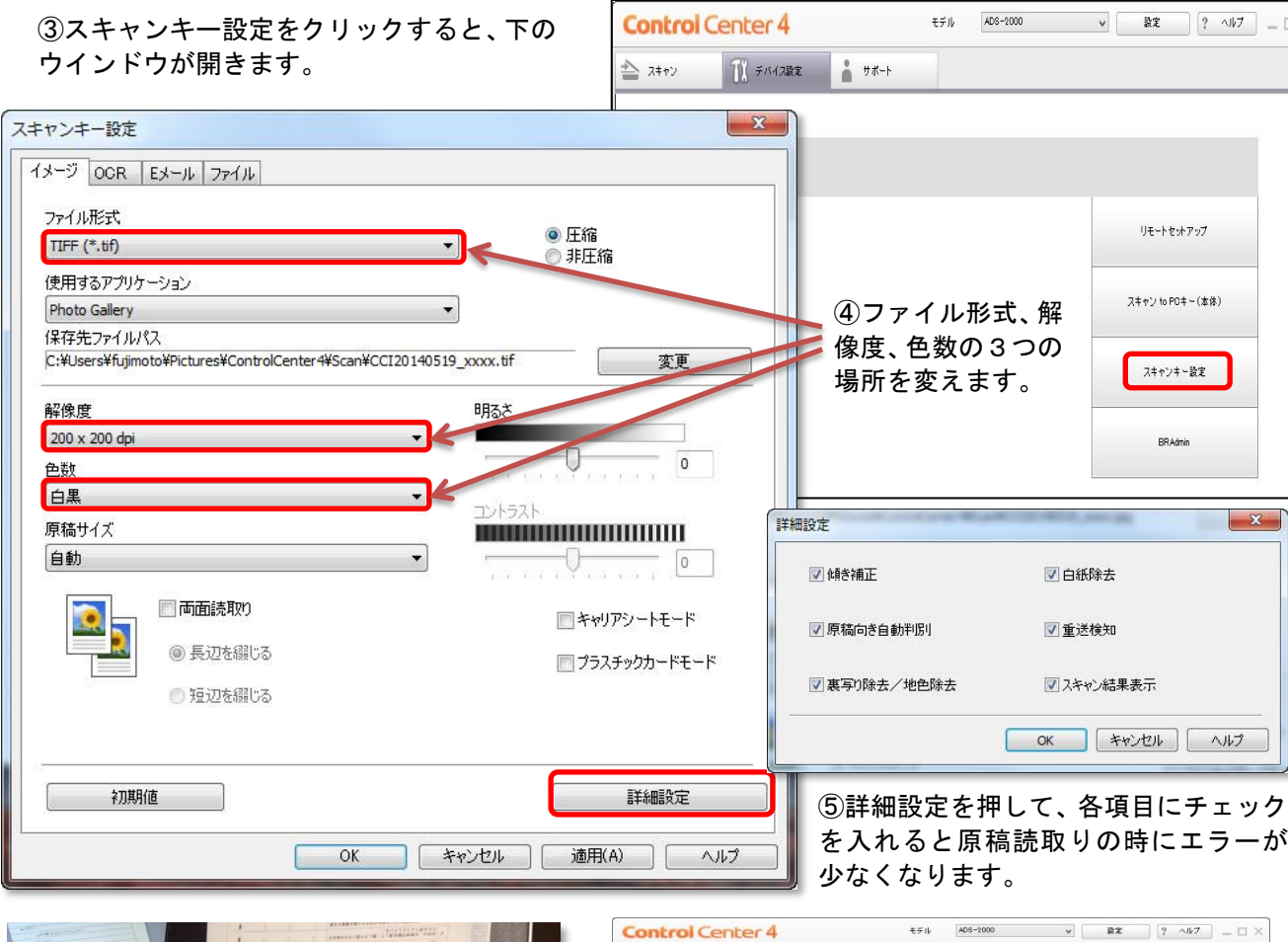

 $\approx$  2400

**属構タイプ** 

 $\begin{array}{l|l} \hline \textbf{b}_2 & \odot 7 \pi \textbf{b} \\ \hline \textbf{b}_3 & \odot 9 \textbf{b}_1 \textbf{b}_2 / 75 \textbf{b} \\ \hline \textbf{b}_4 & \odot 9 \textbf{b}_2 \textbf{b}_3 \\ \hline \textbf{b}_5 & \odot 1 \textbf{b}_3 \textbf{b}_4 \\ \hline \textbf{b}_6 & \odot 1 \textbf{b}_3 \textbf{b}_4 \\ \hline \textbf{b}_7 & \odot 1 \textbf{b}_5 \textbf{b}_6 \\ \hline \textbf{b}_7 & \odot 1 \textbf$ 

 $\begin{array}{|c|c|c|c|c|}\hline & \text{if $\mathcal{P}$ and $\mathcal{P}$ and$ 

 $\begin{array}{ccc} \mathbb{R} & \mathbb{R} & \mathbb{R} \end{array}$ 

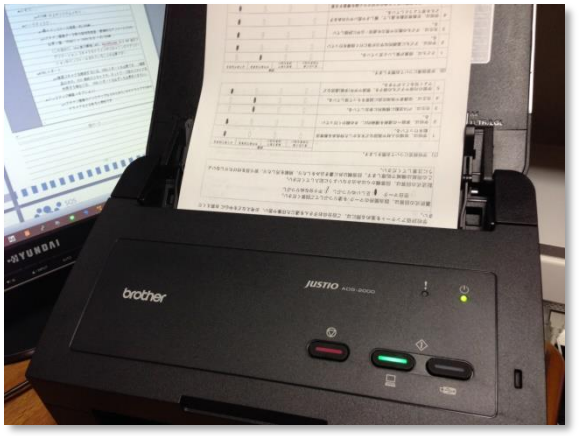

⑥ドキュメントスキャナに原稿を入れるときは、 頭を下にし、裏返して入れます。

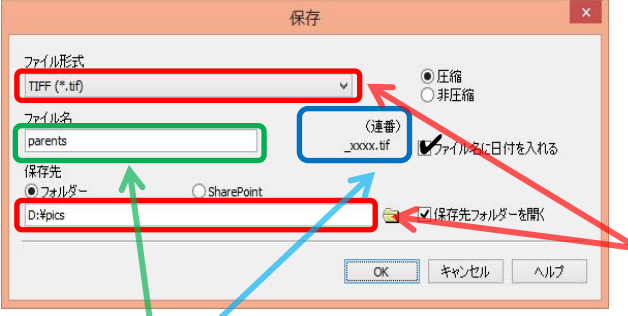

※ファイル名が連番になっているので、後で確認するときに 分かりやすいです。

※スキャナを行なうグループごとに名前を変えてください。 (例 学年、学級、保護者、教職員等)

 $\begin{array}{|c|c|} \hline & b.79 \mbox{\small\textsf{LBE}}\\ \hline \end{array}$  $\overline{\phi_{\rm eff}}$  $\begin{minipage}{0.9\linewidth} \begin{tabular}{|c|c|} \hline \textbf{0.9} & \textbf{0.9} & \textbf{0.9} & \textbf{0.9} \\ \hline \textbf{0.9} & \textbf{0.9} & \textbf{0.9} & \textbf{0.9} \\ \hline \textbf{0.9} & \textbf{0.9} & \textbf{0.9} & \textbf{0.9} \\ \hline \textbf{0.9} & \textbf{0.9} & \textbf{0.9} & \textbf{0.9} \\ \hline \textbf{0.9} & \textbf{0.9} & \textbf{0.9} & \textbf{0.9} &$ 原稿サイズ いっかい リケーション  $\mathsf{A4.210}\times\mathsf{297\ mm}\ \textcircled{12}\times\mathsf{11.7}$  $\boxtimes$  $\leqslant$ Eメール送信  $\mathbb{T} \atop \textrm{corr}$  $\blacksquare$ brother ⑦スキャンボタンを押すとアンケート用紙のスキャ

 $Q \qquad \boxed{C}$ 

<br>第四による学校調査アンナート

**Rifolme Rakeov-Fabron.com**<br> *SHY-Y || ELONYON || FYNN*<br>|CETORE, H**OF**-RENTENDIRE.TO<br>| SHENTERLIF, BURN-BELATLO

 $\frac{\mathbf{z} \mathbf{z} - \mathbf{z} \mathbf{z} + \mathbf{z}}{\left(\mathbf{z} + \mathbf{z}\right)^2}, \qquad \qquad \blacksquare$ 

 $\blacksquare$ 

E

ンが始まります。終わったら保存ボタンを押します。 もう少しです CCF201<br>506\_00<br>tif  $\begin{array}{r} \text{CCF20140} \\ 506\_0001 \\ \text{tf} \end{array}$ CC<br>50 CCF20  $\begin{tabular}{lllllll} & & CCF20140 & CCF20140 & CCF20140 & CCF20140 \\ \bf 506\_0016. & 506\_0017. & 506\_0018. & 506\_0019. \\ & \hline & \hspace{-0.15cm} \text{trif} & \hspace{-0.15cm} \text{trif} & \hspace{-0.15cm} \text{trif} & \hspace{-0.15cm} \text{trif} \end{tabular}$ 

⑧ファイル形式が TIFF になっていることと、保存先 「保護者による学校評価アンケート集計」フォルダ を確かめて OK を押します。 上の図のように多くの TIFF ファイルができます。

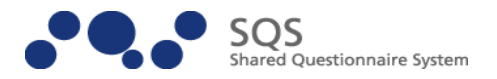

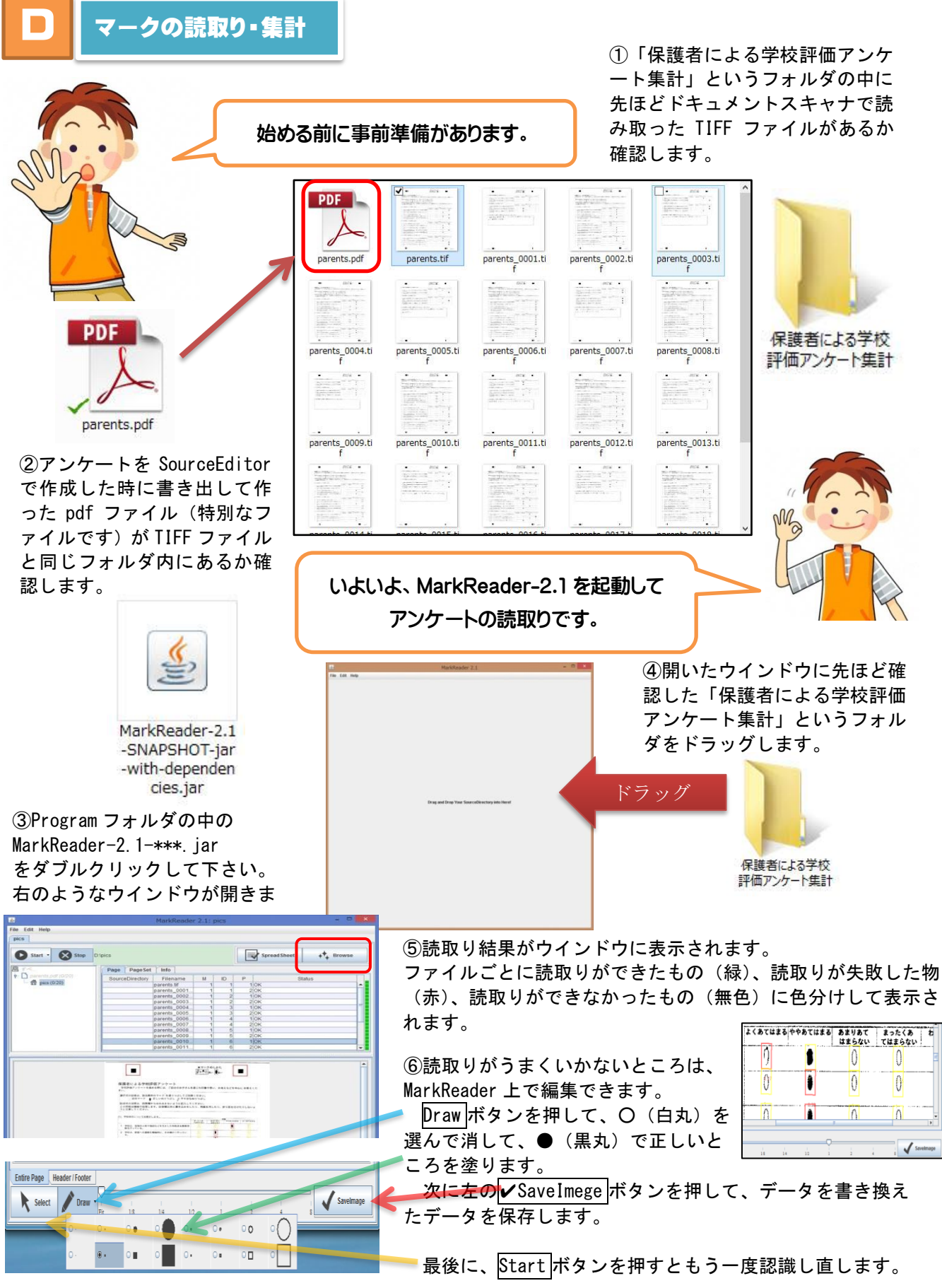

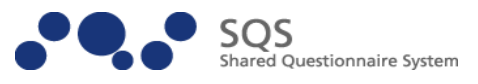

 $\mathcal{G}$ 

### ⑦全体の集計結果を見たい時は、右上のボタン Browse を押します。

下のウインドウが表示されますので、index.html のファイルをクリックします。

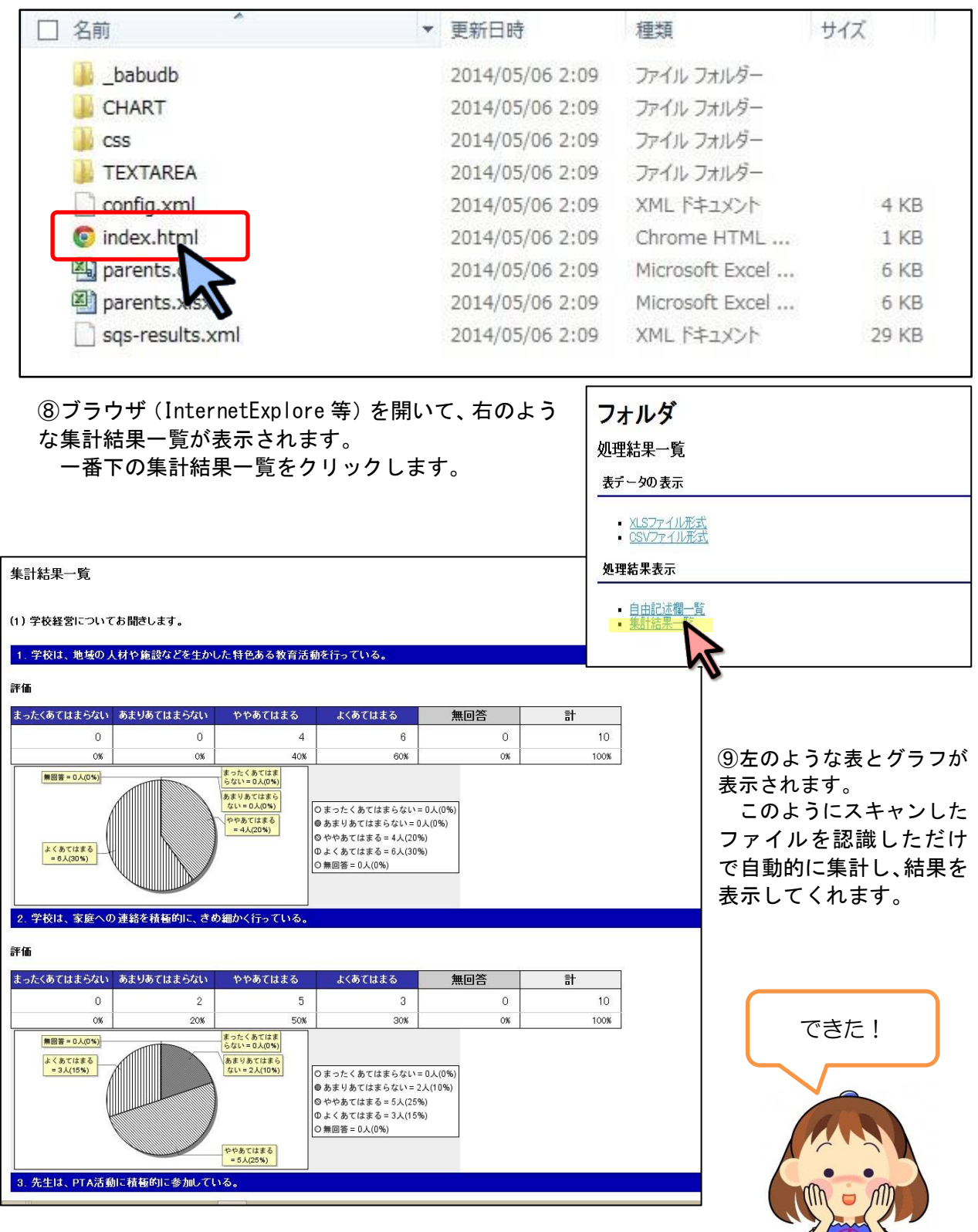

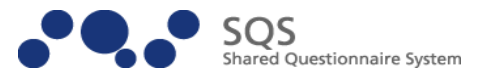

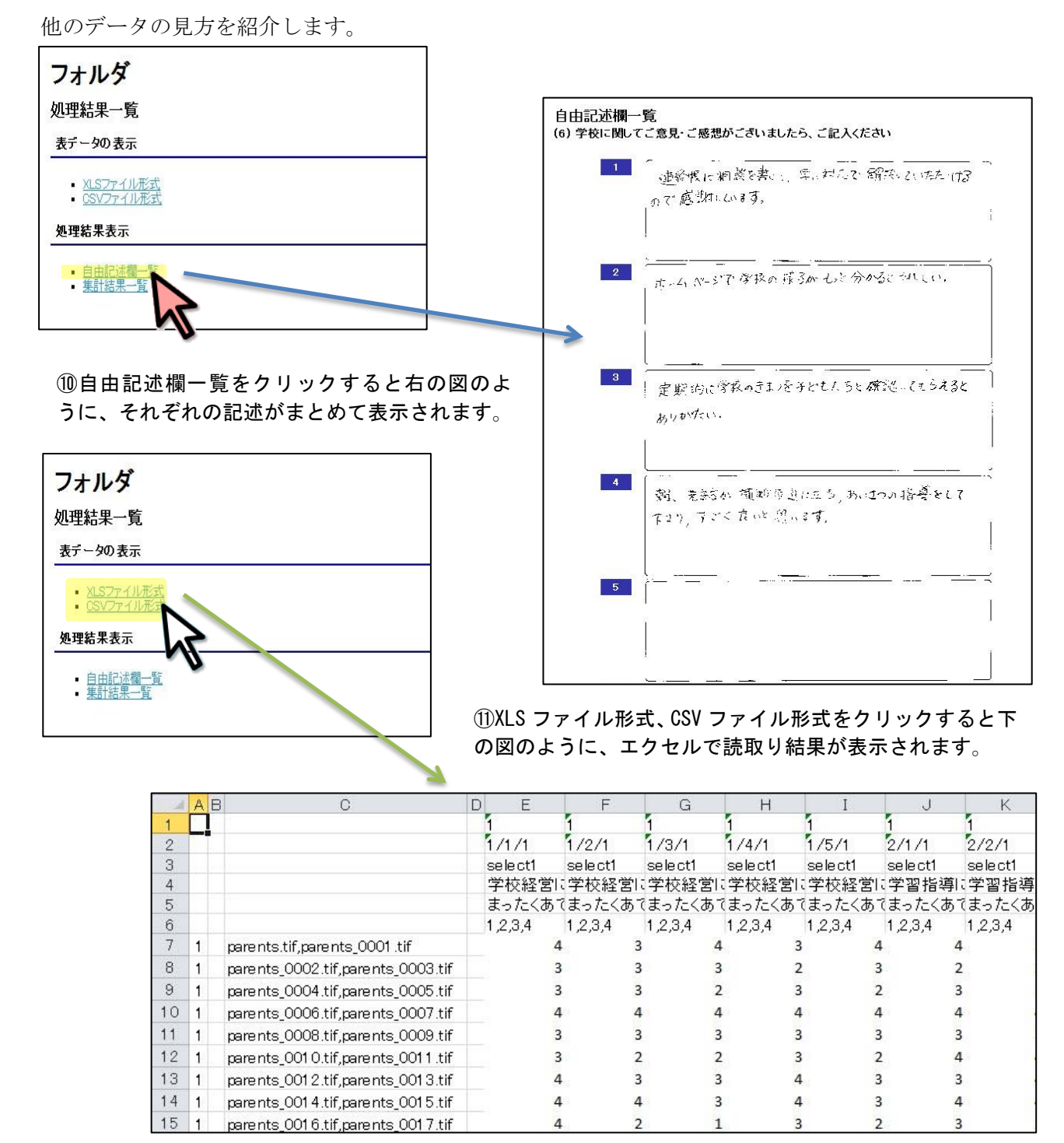

⑫一人分ずつの集計結果がエクセルのシートで表示されるので、出てきたデータを加工(集計、 分析、グラフ表示)することができます。

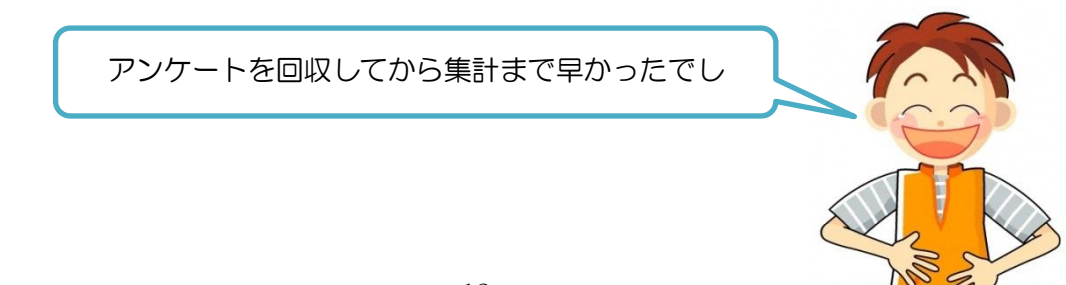

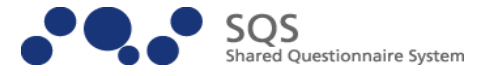

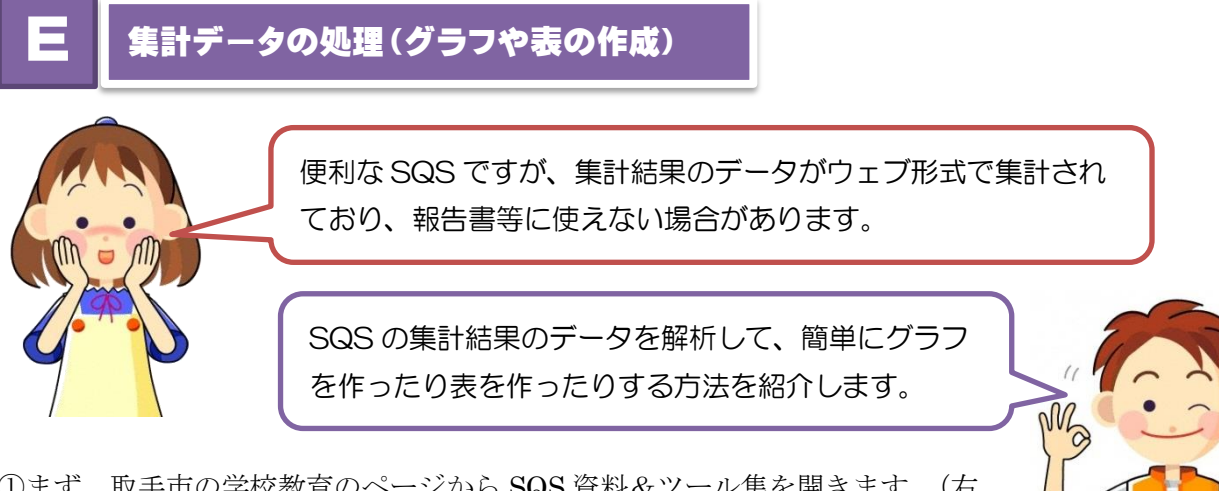

①まず、取手市の学校教育のページから SQS 資料&ツール集を開きます。(右  $\top$ )

その中の SQS 集計グラフ作成ツールの項目の SQS 集計グラフテンプレート Ver3.0 (2014-12-18Up)[783KB ZIP]をクリックしてダウンロードします。

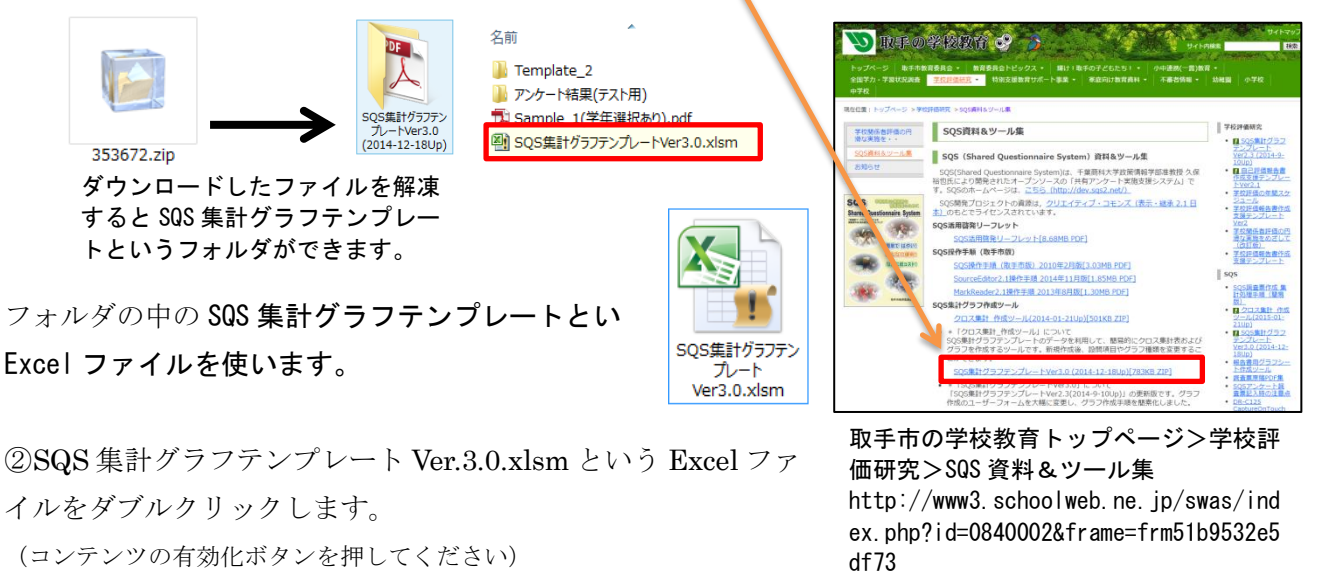

③一番上にあるかんたん集計(ピンク色のボタン)を押します。

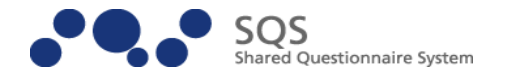

SQSアンケート集計の「処理結果」フォルダ内のExcelファイルを指定してデータをインポート<br>した後、全件数のデータを対象に集計からグラフ作成までまとめて実行します。

④SQS の集計結果のフォルダにある Excel ファイル を選びます。(ここでは、parents.xlsx)

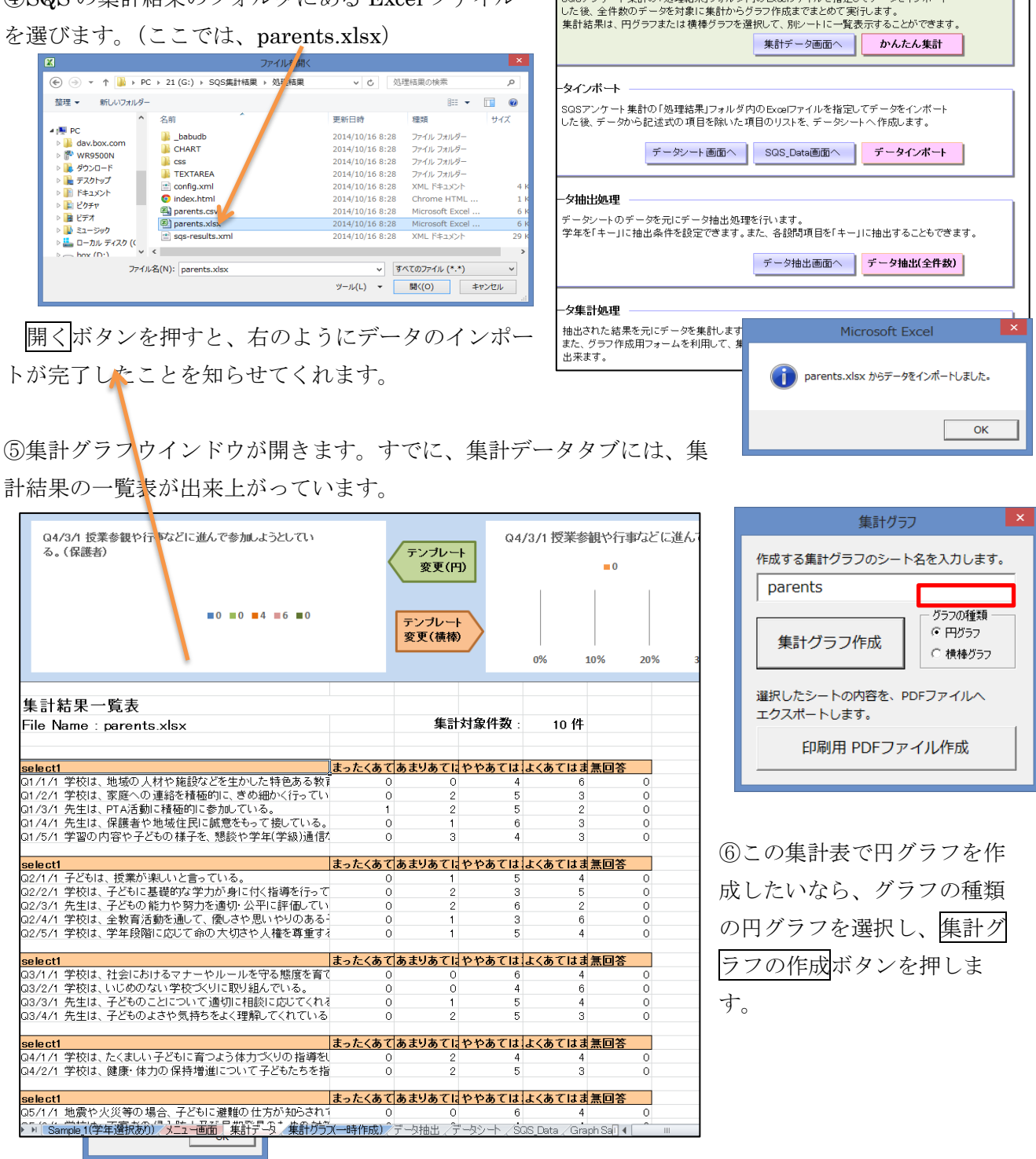

んたん集計

⑦グラフが作成されるとファイル名のシートに項目ごとにグラフが作成されます。

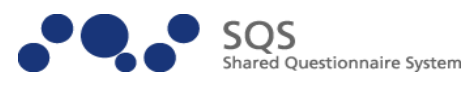

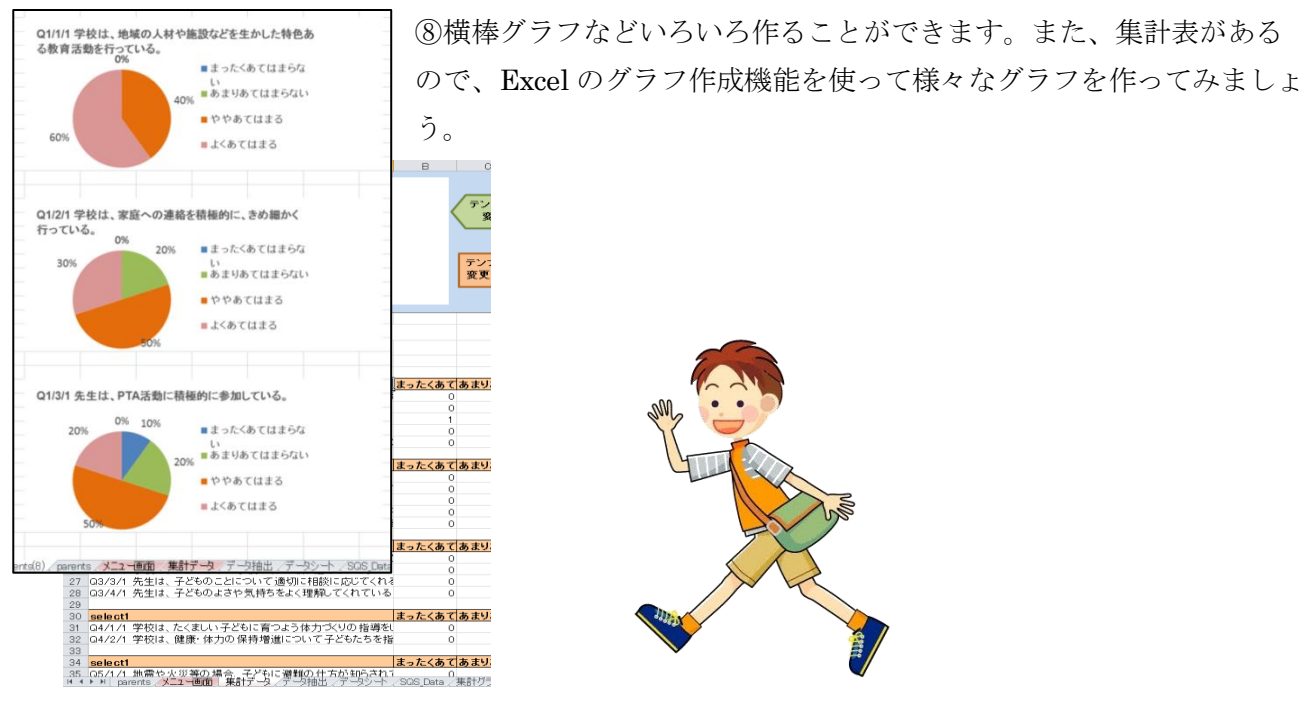

※茨城県取手市の学校教育のページには、他にも SQS に関するツールや資料がいっぱいあります。

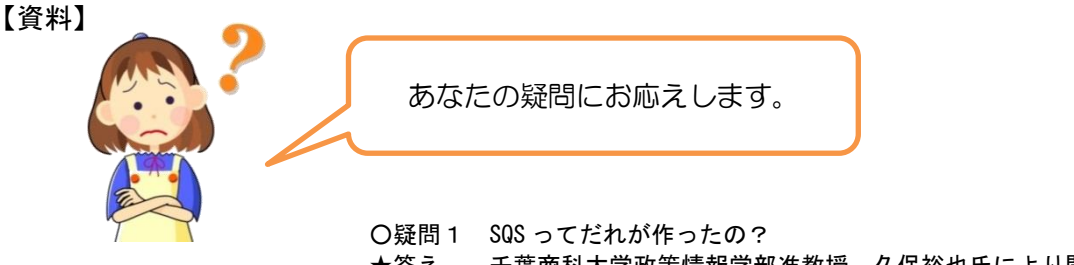

- ★答え 千葉商科大学政策情報学部准教授 久保裕也氏により開発されました。 現在の最新バージョンは、Ver.2.1 です。
- ○疑問2 ドキュメントスキャナって高いの?

★答え 本研修講座では、やまぐち総合教育支援センターにある Brother の ADS2000 と いう機械を使いました。 読み取ったファイルが直接 TIFF 形式で保存できるので便利です。家電量販店 において、20000円程度(2014 年春調べ)で購入することができます。

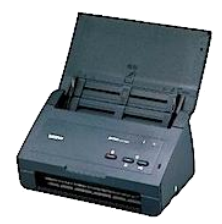

○疑問3 勝手にコピーして使っていいの?

★答え SQS のプログラムはオープンソース・ソフトウエアです。利用、改造、再配布は自由です。 SQS の利用マニュアル (Shared Questionnaire System 基本操作マニュアル)は、クリエイ ティブ・コモンズ (表示-継承 2.1 日本)のもとでライセンスされていますので 用が可能です。 W.

○疑問4 どうやって手に入れるの?

★答え ①調査票作成ソフト(SourceEditor)と読取り自動集計ソフト(MarkReader)の2つのソプト やるマ 必要です。

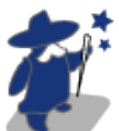

SQS のホームページ([http://sqs2.net/\)](http://sqs2.net/)からソフトウエアをダンロードします。 ②ソフトウエアを動かすには、ORACLE 社の Java [\(http://java.com/ja/:](http://java.com/ja/)無料)がインストールさ れている必要があります。(Windows でも Mac でも可能) ③ドキュメントスキャナが動くためのソフトウエア(ドライバ等)もインストールされていなけれ ばなりません。

○疑問5 集計にはどれくらいの時間がかかるの?

- 15 - ★答え 使うパソコンやスキャナの性能にもよりますが、アンケート100 ページ分の処理に目安として以下の時間がかかると思われます。

- ・アンケートのスキャン:約7分
- ・集計の時間:約5分 (やまぐち総合教育支援センター調べ)

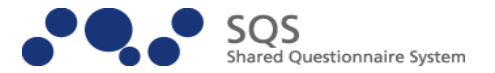

○疑問6 スキャナの出力が PDF と JPEG しかないのですが?

★答え 複合機タイプのプリンタやドキュメントスキャナでは、出力が PDF や JPEG しかないもの が有ります。その場合は、一度 PDF や JPEG に出力しておいてから、フリーソフト等で TIFF に変換して使います。 【代表的な画像変換ソフトウエア】

- 無料 PDF 作成ソフト CubePDF (ダウンロード先 <http://www.cube-soft.jp/cubepdf/>) ※PDF で出力したものを TIFF ファイルに一括変換することができます。
- ○疑問7 他にどんな使い方があるの?

★答え 保護者の学校評価アンケートの他、児童生徒の 生活アンケート、公開授業での授業評価、研修・集会等のアンケート、授業での確 認テストなどマークシート方式の特徴を活かす様々な活用法が考えられます。 また、簡単に集計できることから何度も繰り返し調査し、変化を見るなどの研究開 発などにも活用が期待されます。

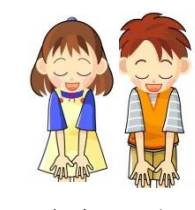

ごくろうさまでした。